# Processus de mise à niveau pour le cluster de noeuds vManage 3 si la mise à niveau Configuration-DB n'est pas nécessaire

## **Contenu**

**Introduction** Conditions préalables Components Used Informations générales Processus de mise à niveau **Vérification** Informations connexes

#### Introduction

Ce document décrit le processus d'un cluster vManage à 3 noeuds si la configuration ou la mise à niveau de la base de données n'est pas nécessaire ou si un nouveau code se trouve dans la même catégorie logicielle.

### Conditions préalables

- Instantanés des 3 machines virtuelles par noeud vManage pris par l'administrateur vManage si la solution est sur site ou pris par l'équipe Cisco CloudOps si la solution est hébergée dans Cisco.
- Effectuez une sauvegarde de configuration-db avec la commande request nms configurationdb backup path path/filename
- Copiez le fichier de sauvegarde configuration-db à partir du noeud vManage.

## Components Used

- vManage cluster de 3 noeuds sur la version 20.3.4.
- $\cdot$  Image vManage 20.3.4.1.

The information in this document was created from the devices in a specific lab environment. All of the devices used in this document started with a cleared (default) configuration. Si votre réseau est en ligne, assurez-vous de bien comprendre l'incidence possible des commandes.

### Informations générales

Le processus décrit dans ce document fait référence aux mises à niveau qui ne nécessitent pas de mise à niveau de configuration-db.

Consultez le document [Chemins de mise à niveau Cisco vManage](/content/en/us/td/docs/routers/sdwan/release/notes/vedge-20-3/sd-wan-rel-notes-20-3.html#Cisco_Concept.dita_4cf064d9-968a-4615-88f0-d4add6d21a33) qui se trouve sur les Notes de

publication de chaque code pour vérifier si la mise à niveau de configuration-db est nécessaire.

Note: La base de données de configuration doit être mise à niveau lorsque la mise à niveau est d'une version 18.4.x/19.2.x de Cisco vManage vers la version 20.3.x /20.4.x de Cisco vManage ou d'une version 20.3.x/20.4.x de Cisco vManage vers la version 20.5.x/20.6.x de Cisco vManage. Référez-vous à [Mettre à niveau le cluster Cisco vManage](/content/en/us/td/docs/routers/sdwan/configuration/sdwan-xe-gs-book/manage-cluster.html#Cisco_Concept.dita_4cf68ab9-b750-45df-b65d-f8bba8c9d1b5).

#### Processus de mise à niveau

- 1. Assurez-vous dans chaque noeud de cluster vManage que :
- Les connexions de contrôle sont actives entre chaque noeud vManage.
- Le protocole de configuration réseau (NETCONF) est stable
- Les interfaces hors bande sont accessibles entre chaque noeud vManage.
- L'agent de collecte de données (DCA) est dans **RUN** sur tous les noeuds du cluster.

Pour vérifier l'état NETCONF, accédez à **Tools > SSH Session** et connectez-vous à chaque noeud vManage. Si la connexion réussit, la configuration NETCONF est correcte.

Les **show control connections** indique s'il existe des connexions de contrôle entre les noeuds vManage, comme illustré dans l'image.

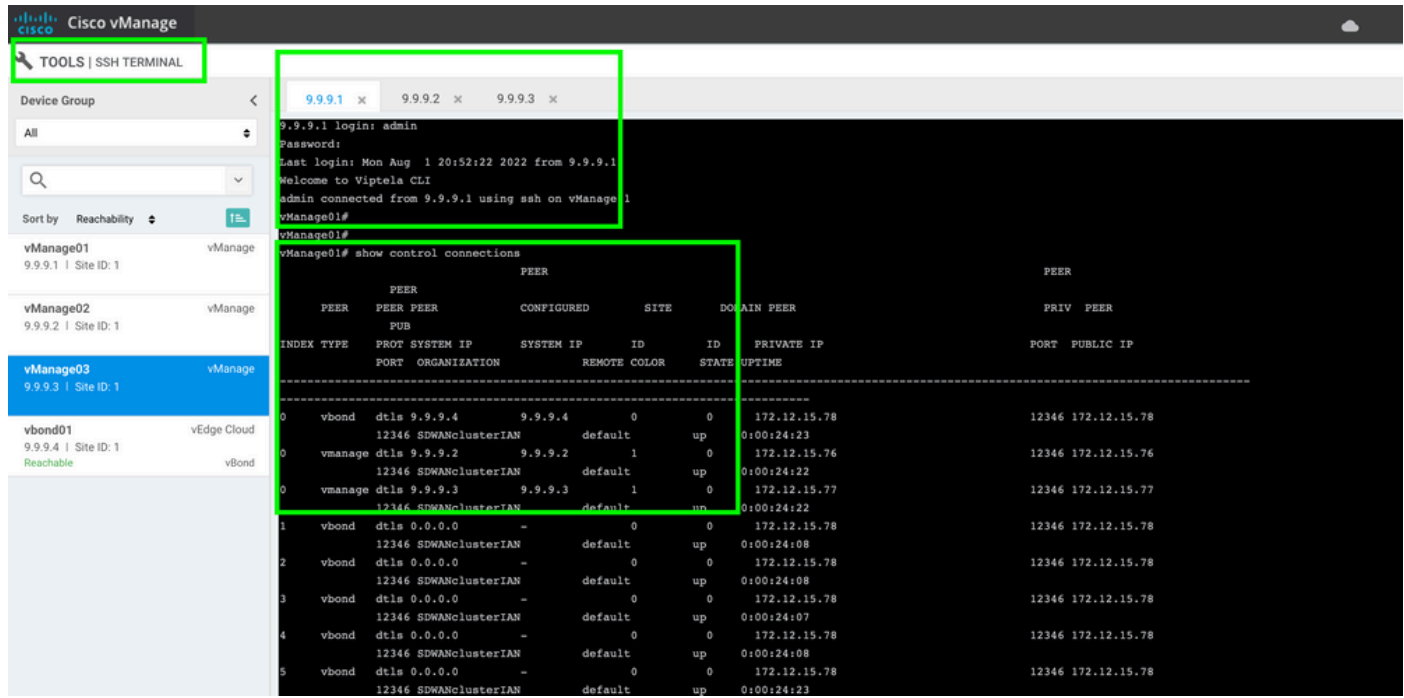

Pour vérifier la connectivité, envoyez une requête ping aux interfaces hors bande distantes et envoyez une requête source à l'interface hors bande à partir de n'importe quel noeud vManage .

Utilisez **request nms data-collection-agent status** pour vérifier l'état du DCA.

2. Téléchargez le nouveau code Cisco Viptela vManage sur le référentiel de logiciels vManage sur un noeud.

- 3. Accédez à **Maintenance > Software Upgrade.**
- 4. Cochez la case des 3 noeuds vManage, puis cliquez sur **Upgrade,** et choisissez la nouvelle

version.

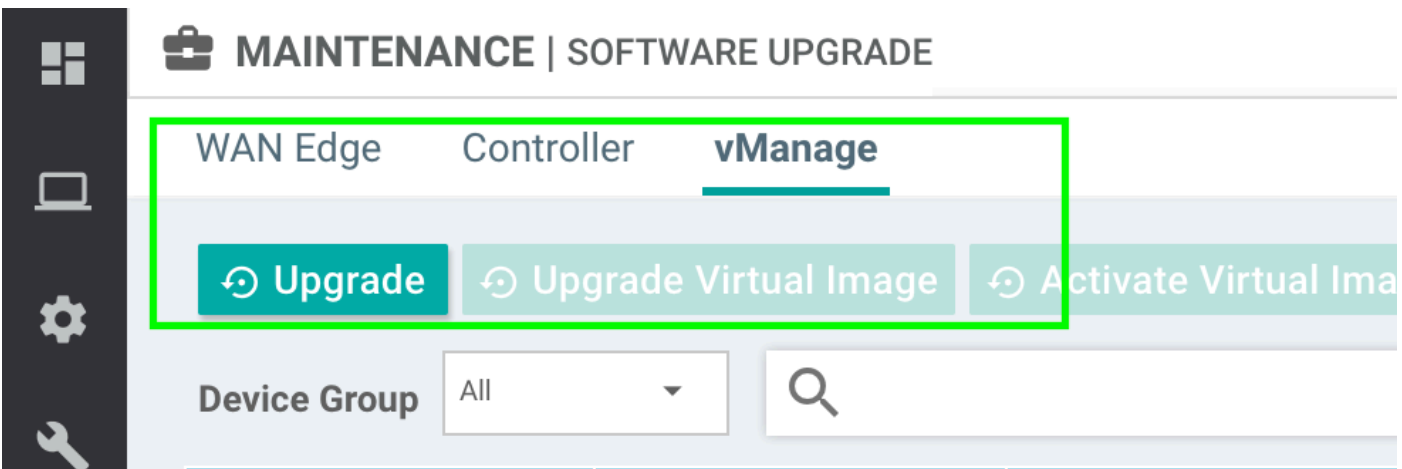

- 5. Sélectionnez **Upgrade** et cochez vManage comme plate-forme.
- 6. Sélectionnez le nouveau code dans le menu déroulant et cliquez sur **Upgrade.**.

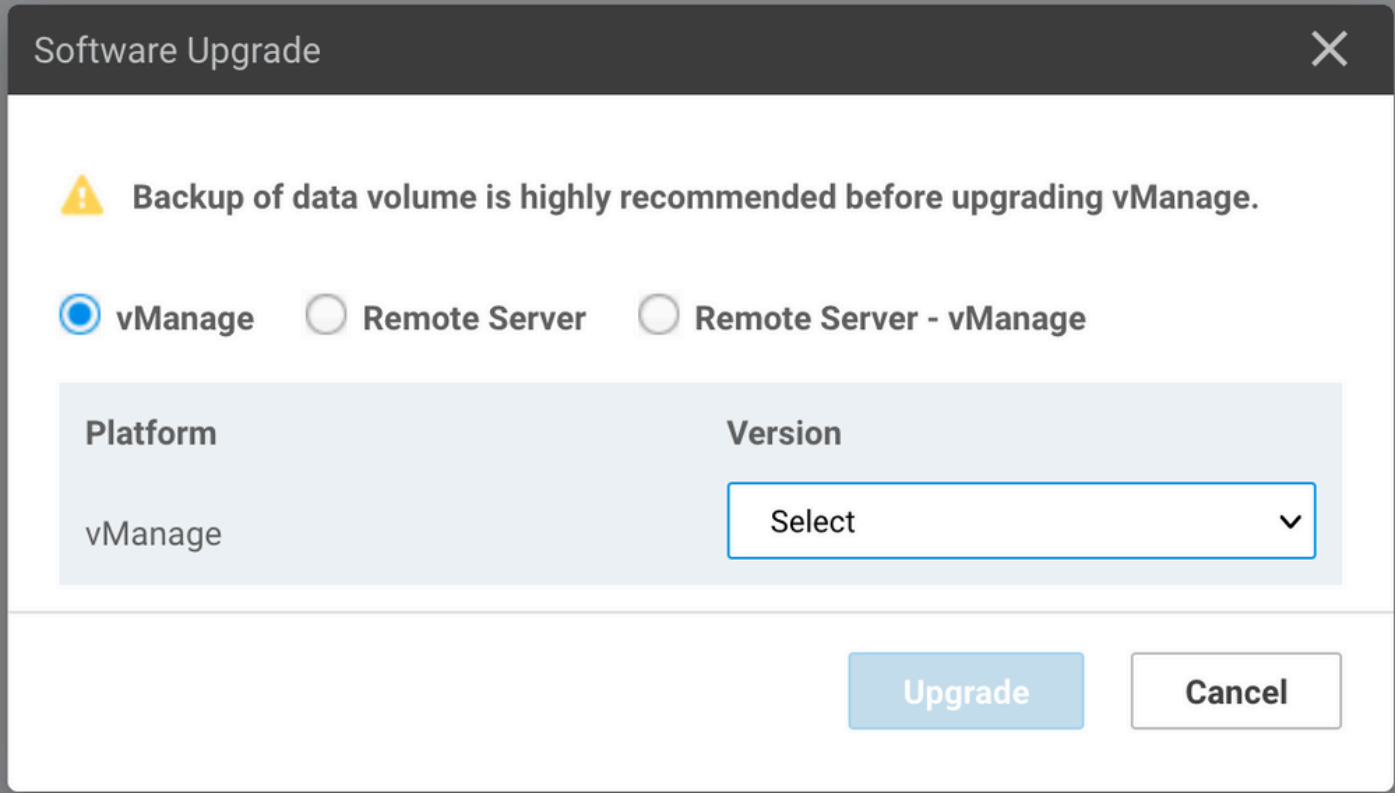

7. L'installation du logiciel est effectuée noeud par noeud. Lorsque le premier noeud vManage commence avec l'installation du nouveau code, les autres noeuds sont dans **Scheduled** état.

Une fois que le premier noeud a réussi, il commence à installer le nouveau code sur le noeud vManage suivant jusqu'à ce que les trois (3) noeuds aient l'image correctement installée.

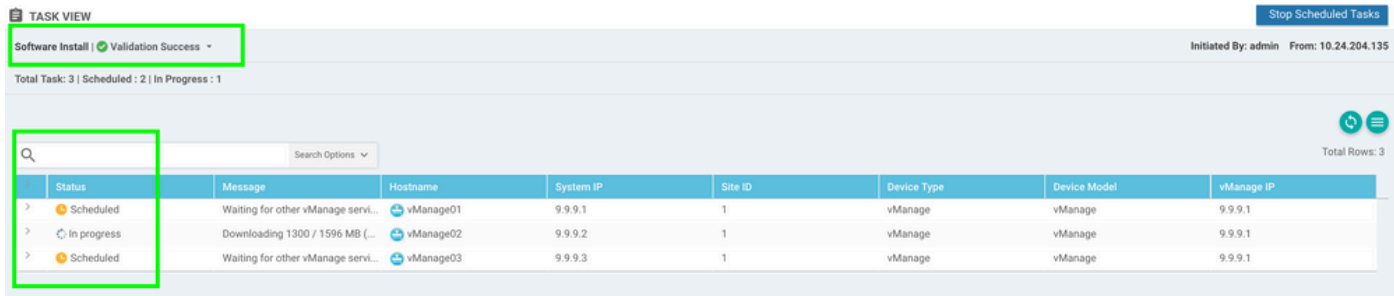

Note: L'action de mise à niveau pour le cluster vManage n'est pas la même que dans un cluster vManage autonome ou tout autre périphérique de la superposition. L'action de mise à niveau par interface graphique installe l'image sur les noeuds vManage uniquement. Il n'active pas le nouveau code sur les noeuds vManage.

L'activation du nouveau code est effectuée manuellement par **request software activate** erasecat4000\_flash:.

**Note**: L'installation du nouveau code échoue si les sessions NETCONF ne sont pas saines ; soit il n'existe aucune connexion de contrôle entre les noeuds vManages, soit les interfaces hors bande présentent des problèmes d'accessibilité entre elles.

8. Une fois le nouveau code téléchargé et installé sur chaque noeud vManage, activez-le manuellement.

| <b>自 TASK VIEW</b>                        |                                                                                                    |                         |             |                  |         |                    |                     |            |                                         |
|-------------------------------------------|----------------------------------------------------------------------------------------------------|-------------------------|-------------|------------------|---------|--------------------|---------------------|------------|-----------------------------------------|
| Software Install   O Validation Success v |                                                                                                    |                         |             |                  |         |                    |                     |            | Initiated By: admin From: 10.24.204.135 |
| Total Task: 3   Success: 3                |                                                                                                    |                         |             |                  |         |                    |                     |            |                                         |
|                                           |                                                                                                    |                         |             |                  |         |                    |                     |            | $\circ$ (=)                             |
| Q                                         |                                                                                                    | Search Options v        |             |                  |         |                    |                     |            | Total Rows: 3                           |
|                                           | <b>Status</b>                                                                                                    | Message                 | Hostname    | <b>System IP</b> | Site ID | <b>Device Type</b> | <b>Device Model</b> | vManage IP |                                         |
| $\checkmark$                              | <b>O</b> Success                                                                                                    | Done - Software Install | o vManage01 | 9.9.9.1          |         | vManage            | vManage             | 9.9.9.1    |                                         |
|                                           | [1-Aug-2022 21:30:31 UTC] Software image: vmanage-20.3.4.1-x86_64.tar.gz<br>[1-Aug-2022 21:30:31 UTC] Software image download may take upto 60 minutes<br>[1-Aug-2022 21:30:36 UTC] Downloading http://9.9.9.1:8080/software/package/vmanage-20.3.4.1-x86_64.tar.gz?deviceId=9.9.9.1<br>[1-Aug-2022 21:31:05 UTC] Downloaded http://9.9.9.1:8080/software/package/vmanage-20.3.4.1-x86_64.tar.gz?deviceId=9.9.9.1<br>[1-Aug-2022 21:32:10 UTC] Signature verification Suceeded.<br>Signature verification Suceeded.<br>[1-Aug-2022 21:32:10 UTC] Installed 20.3.4.1 |                         |             |                  |         |                    |                     |            | $A$ $V$                                 |
| $\checkmark$                              | <b>O</b> Success                                                                                                    | Done - Software Install | @ vManage02 | 9.9.9.2          |         | vManage            | vManage             | 9.9.9.1    |                                         |
|                                           | [1-Aug-2022 21:25:03 UTC] Software image download may take upto 60 minutes<br>[1-Aug-2022 21:25:09 UTC] Connection Instance: 0, Color: default<br>[1-Aug-2022 21:25:09 UTC] Downloading http://9.9.9.1:8080/software/package/vmanage-20.3.4.1-x86_64.tar.gz?deviceId=9.9.9.2<br>[1-Aug-2022 21:26:49 UTC] Downloaded http://9.9.9.1:8080/software/package/vmanage-20.3.4.1-x86_64.tar.gz?deviceId=9.9.9.2<br>[1-Aug-2022 21:27:57 UTC] Signature verification Suceeded.<br>Signature verification Suceeded.<br>[1-Aug-2022 21:27:57 UTC] Installed 20.3.4.1         |                         |             |                  |         |                    |                     |            | $A$ $W$                                 |
| $\omega$                                  | <b>O</b> Success                                                                                                    | Done - Software Install | @ vManage03 | 9993             |         | vManage            | vManage             | 9.9.9.1    |                                         |
|                                           | [1-Aug-2022 21:27:58 UTC] Software image download may take upto 60 minutes<br>[1-Aug-2022 21:28:04 UTC] Connection Instance: 0, Color: default<br>[1-Aug-2022 21:28:04 UTC] Downloading http://9.9.9.1:8080/software/package/vmanage-20.3.4.1-x86_64.tar.gz?deviceId=9.9.9.3<br>[1-Aug-2022 21:29:29 UTC] Downloaded http://9.9.9.1:8080/software/package/vmanage-20.3.4.1-x86_64.tar.gz?deviceId=9.9.9.3<br>[1-Aug-2022 21:30:30 UTC] Signature verification Suceeded.<br>Signature verification Suceeded.<br>[1-Aug-2022 21:30:30 UTC] Installed 20.3.4.1         |                         |             |                  |         |                    |                     |            | $A$ $W$                                 |

Les **show software** confirme que le nouveau code a été installé. Vérifiez la **show software** sur chaque noeud et vérifiez que chaque noeud a correctement installé l'image.

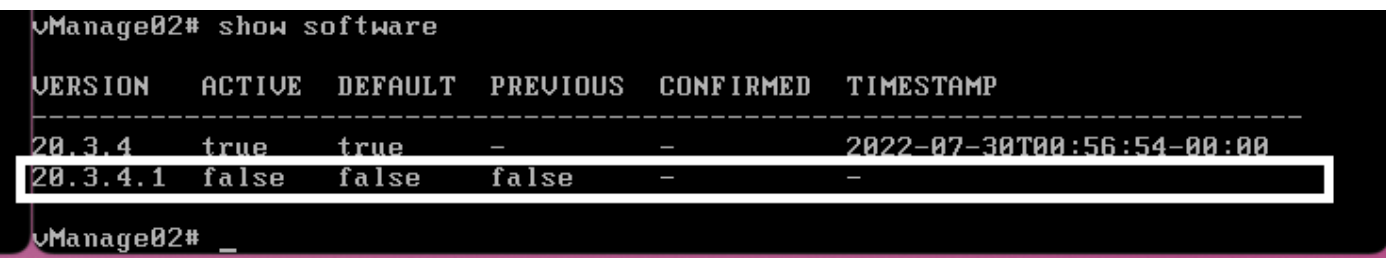

9. Exécutez le **request nms all status** pour obtenir le résultat pour chaque noeud vManage et déterminer les services activés avant la mise à niveau.

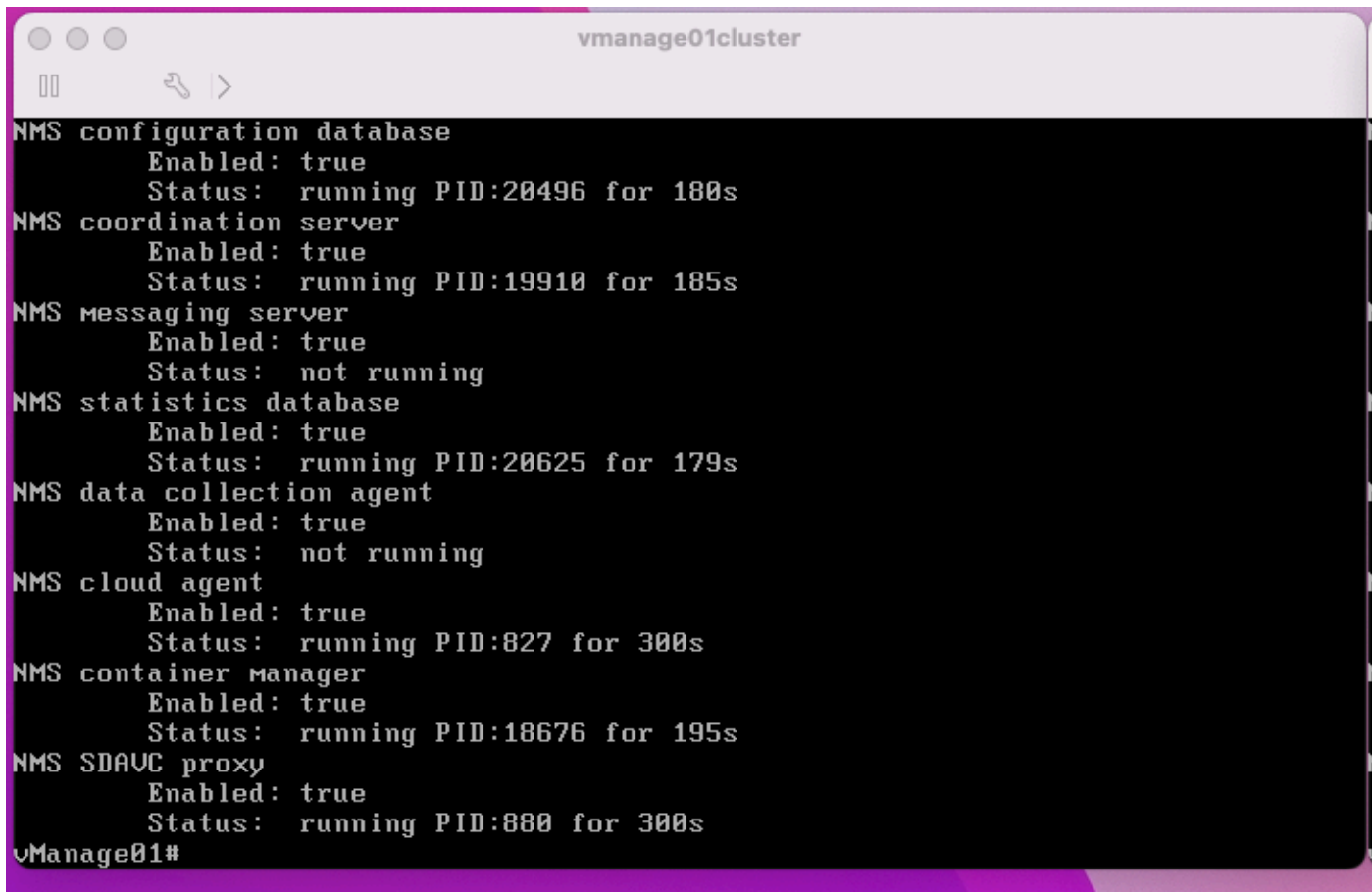

10. Utilisez la **request nms all stop** pour arrêter tous les services sur chaque noeud vManage.

```
Whanage01# request nms all stop
Successfully stopped NMS cloud agent
Successfully stopped NMS server proxy
Successfully stopped NMS application server<br>Successfully stopped NMS data collection agent<br>Stopping NMS messaging server
Successfully stopped NMS coordination server
Successfully stopped NMS configuration database
Successfully stopped NMS statistics database
vManage01#
```
**Astuce** : N'interagissez pas avec la session CLI tant que tous les services nms n'ont pas été arrêtés afin d'éviter tout problème inattendu.

11. Préparer le **request software activate** et maintenez-le prêt sur chaque session CLI par noeud vManage.

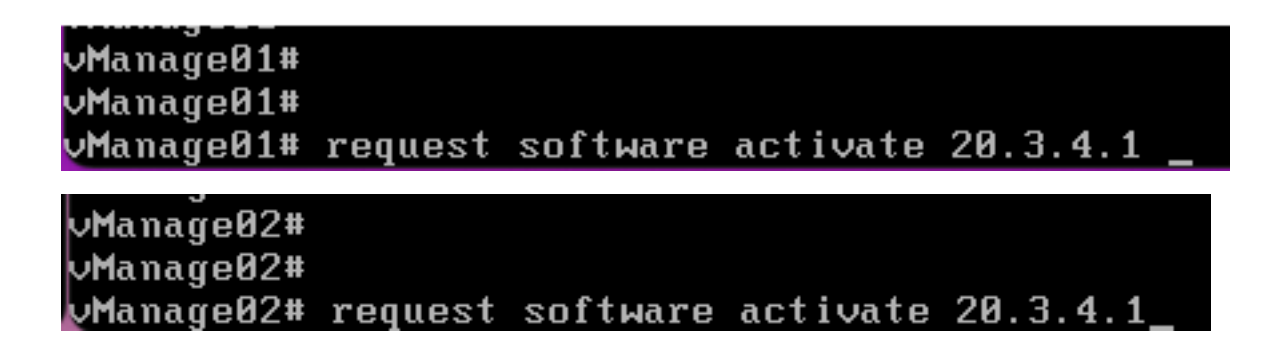

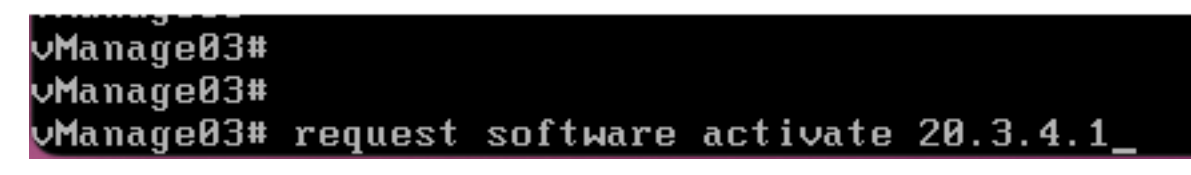

12. Saisissez le **request software activate** sur chaque noeud vManage et confirmez l'activation du nouveau code.

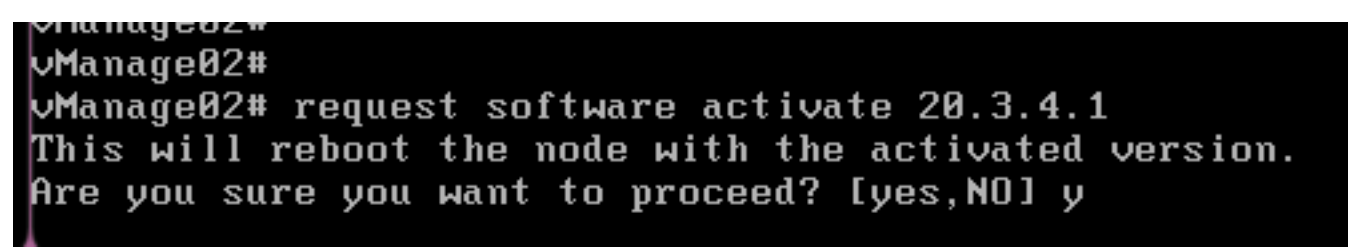

Après l'activation, chaque noeud est redémarré pour démarrer avec un nouveau code de partition. L'interface graphique utilisateur de vManage est temporairement inaccessible, comme indiqué dans l'image.

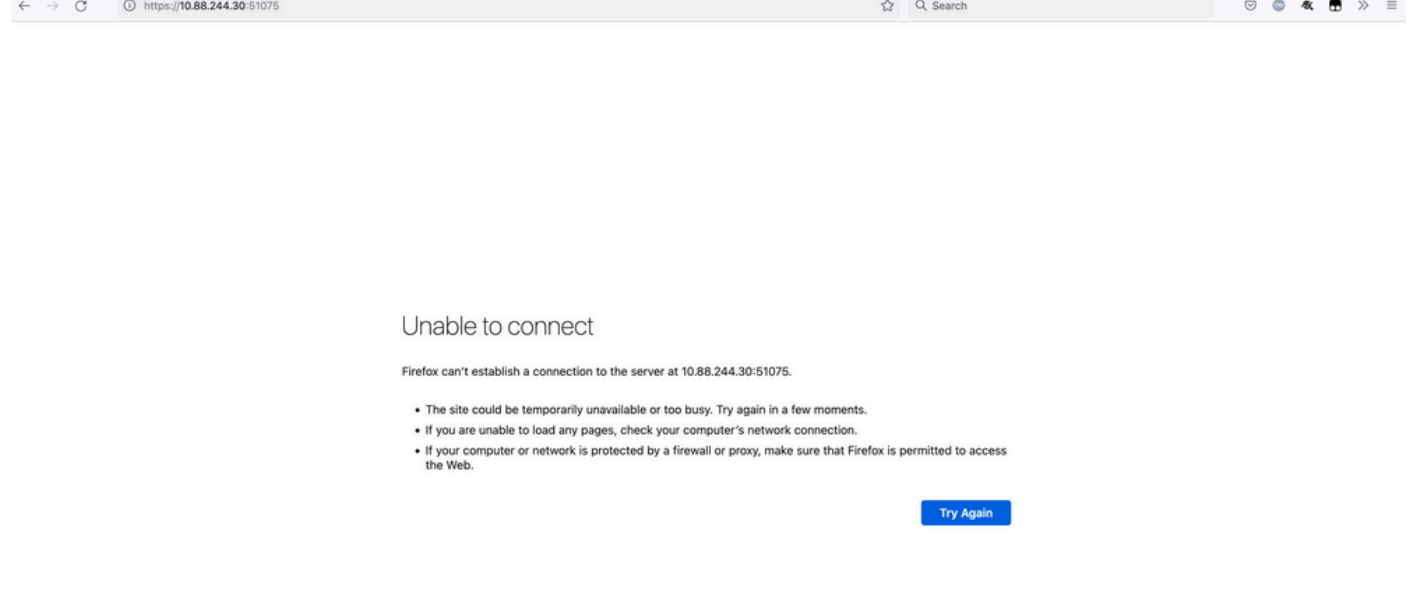

13. Lorsque le système est prêt, il vous permet de vous connecter à chaque noeud vManage et affiche la nouvelle version de vManage.

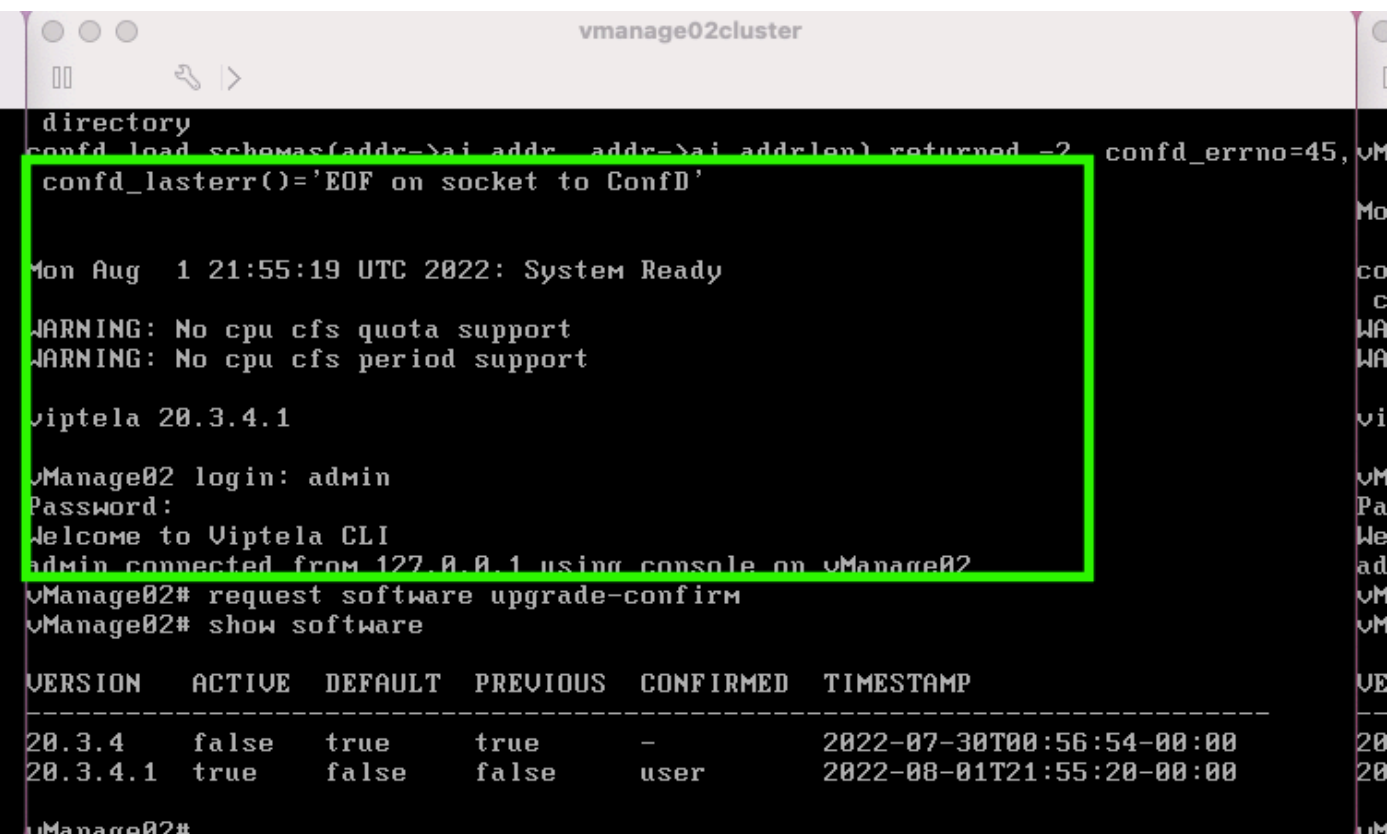

Utilisez **request software upgrade-confirm** pour confirmer la mise à niveau sur chaque noeud vManage.

 $000$ vmanage01cluster  $\langle \rangle$  $\begin{bmatrix} 1 \\ 0 \end{bmatrix}$ lon Aug 1 21:55:35 UTC 2022: System Ready JARNING: No cpu cfs quota support<br>JARNING: No cpu cfs period support iptela 20.3.4.1 Manage01 login: admin assword: Jelcome to Viptela CLI dMin connected from 127.0.0.1 using console on vManage01 **Manage01# request software con** Invalid input detected at '^' Marker. Manage01# request software upgrade-confirm Manage01# show software **JERSION ACTIVE DEFAULT PREVIOUS CONFIRMED** TIMESTAMP 20.3.4 false 2022-07-30T00:53:34-00:00 true true ш 2022-08-01T21:55:36-00:00 20.3.4.1 true false false user  $M = n = \alpha_0 01$ 

Vérifiez si l'état est confirmé par **user** ou **auto**

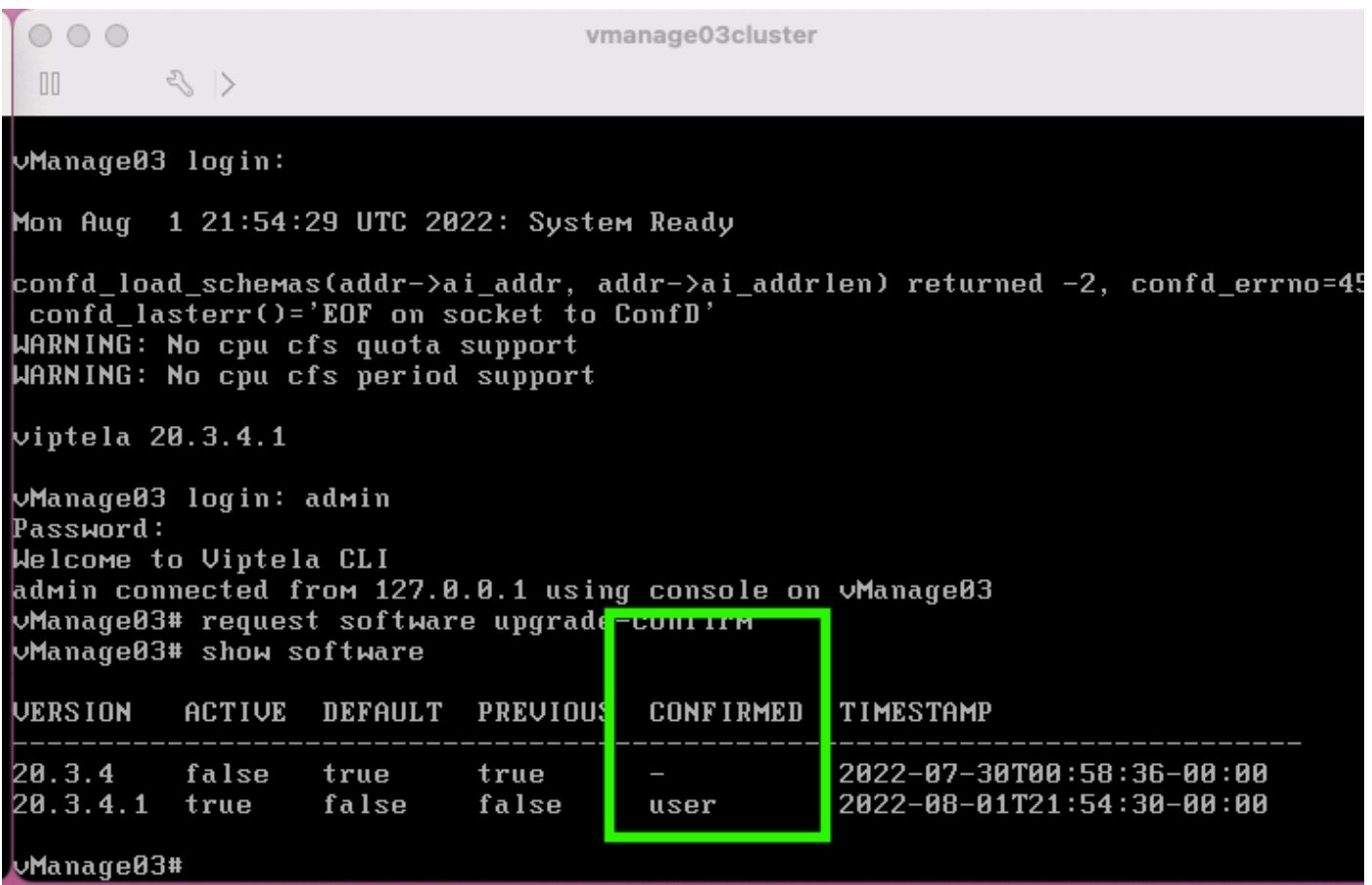

14. Une fois l'activation terminée, tous les NMS démarrent indépendamment.

Si certains services n'ont pas démarré, arrêtez à nouveau tous les services sur chaque noeud vManage après l'activation, puis redémarrez manuellement le NMS noeud par noeud, service par service.

Suivez la séquence documentée sur [Redémarrer manuellement les processus vManage.](/content/en/us/td/docs/routers/sdwan/configuration/sdwan-xe-gs-book/manage-cluster.html#Cisco_Concept.dita_da2d05ac-fd5c-4b34-9969-f5455a07c446)

Lorsque le serveur d'applications démarre, observez que des observations sont établies sur chaque noeud.

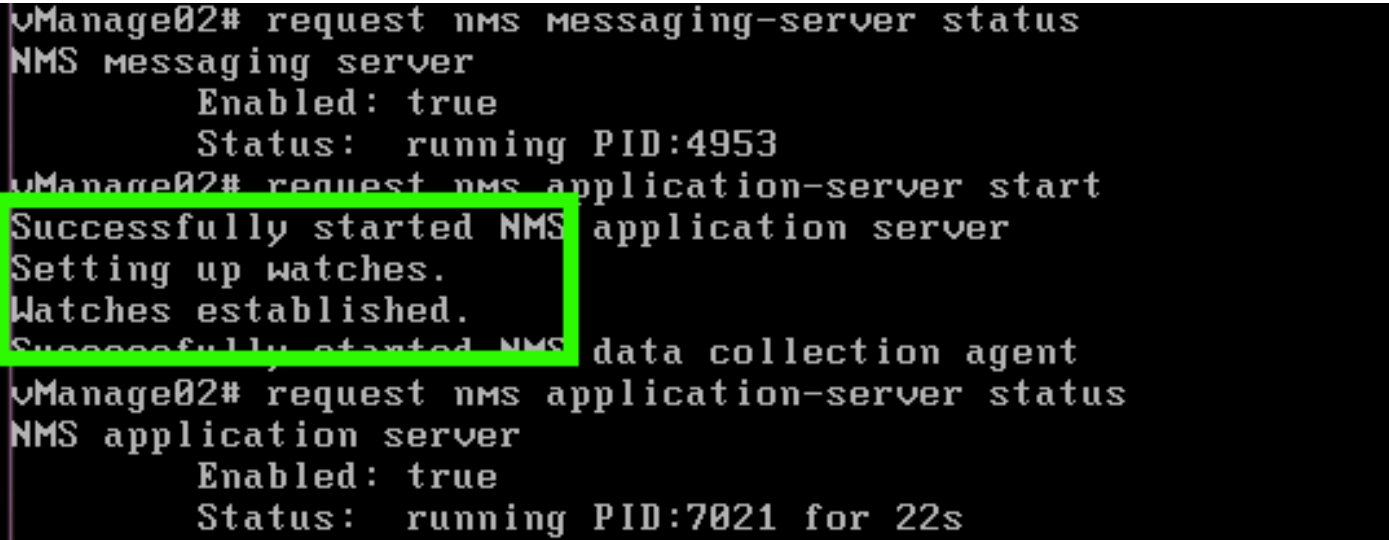

#### **Vérification**

Utilisez **request nms all status** pour vérifier que tous les services qui fonctionnaient avant la mise à niveau sont **RUN** après l'activation du nouveau code.

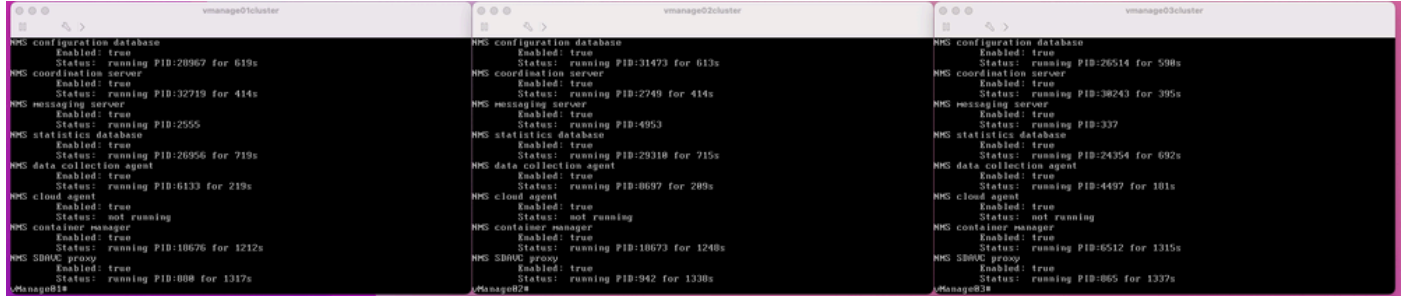

Joignez-vous à l'un des noeuds de l'interface utilisateur graphique Cisco vManage et vérifiez que 3 noeuds vManage sont en bon état dans le tableau de bord vManage.

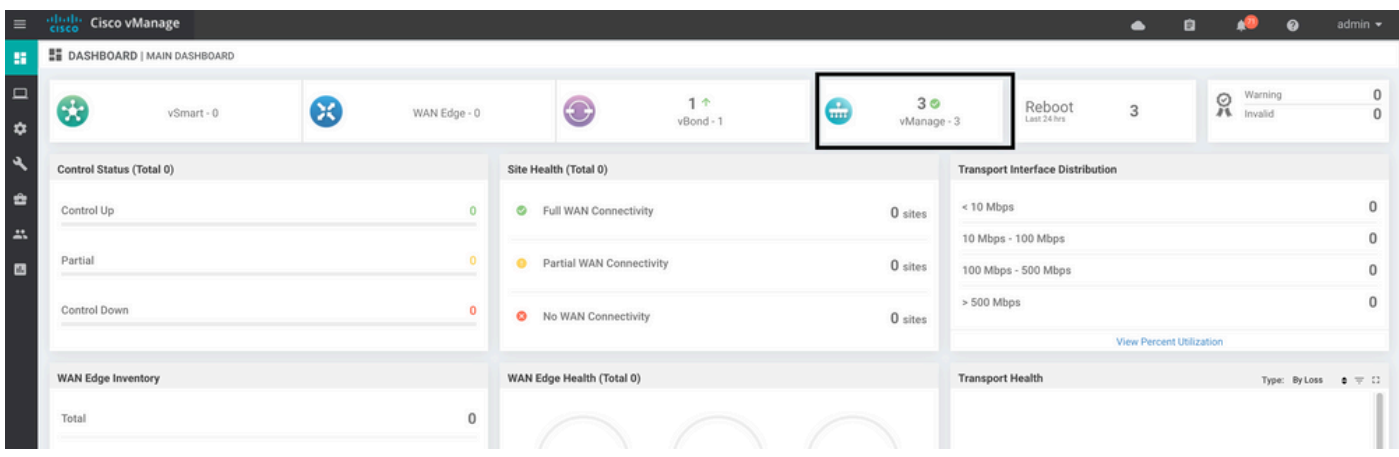

Naviguez jusqu'à **Administration > Cluster Management** Pour vérifier que chaque noeud vManage est activé **ready** l'état et les services fonctionnent correctement (uniquement SD-AVC en option).

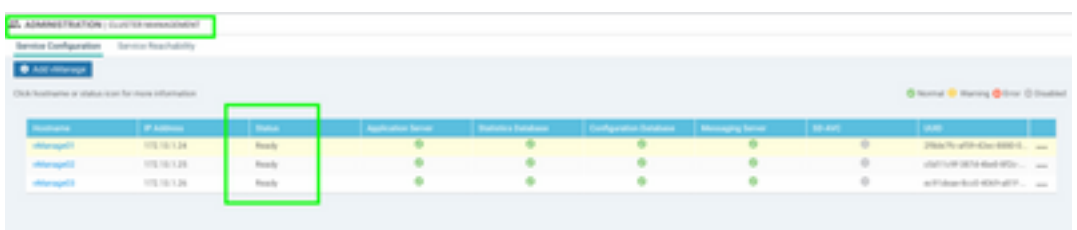

Vérifiez que tous les noeuds sont accessibles via l'outil SSH à partir de l'interface utilisateur graphique vManage. Si vous pouvez vous connecter et voir les connexions de contrôle pour chaque cluster de noeuds vManage et cedges/vedges, le cluster est en bon état et les sessions NETCONF sont établies entre les noeuds.

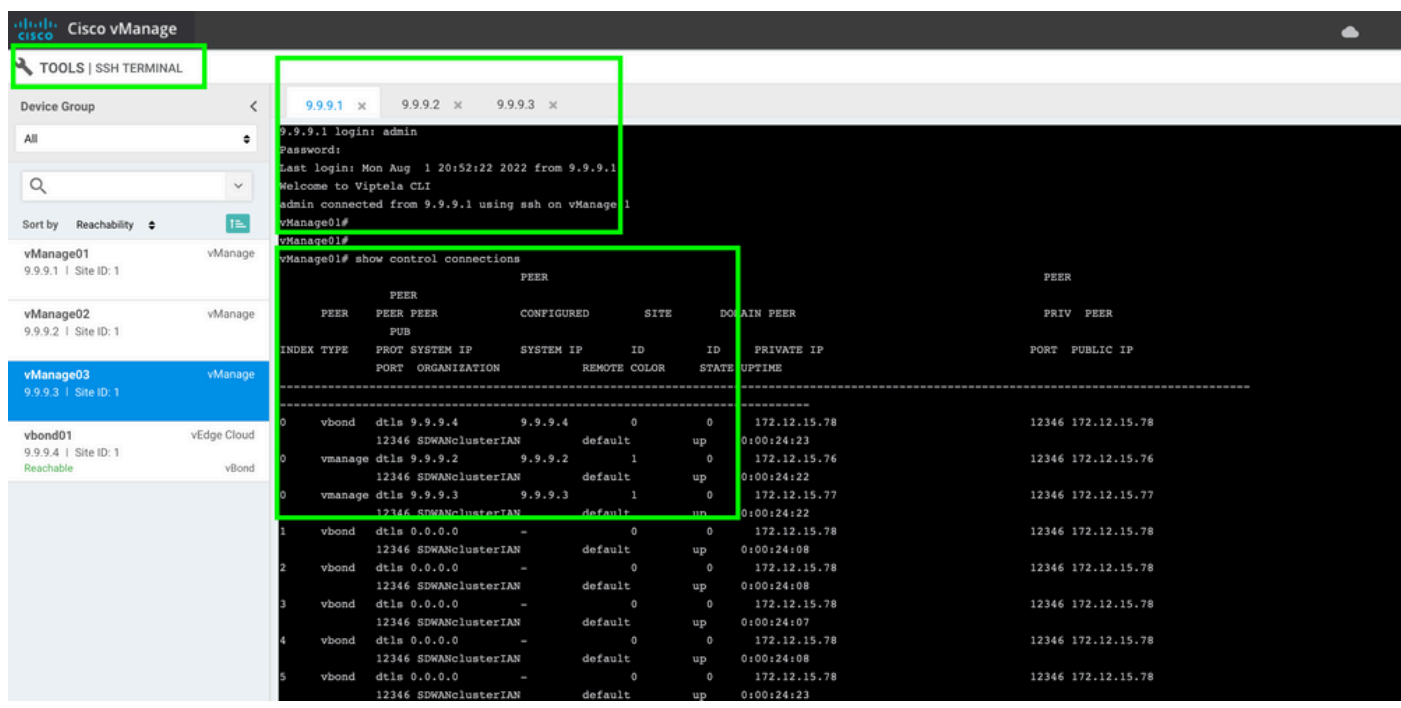

#### **Informations connexes**

[Guide du cluster vManage](/content/en/us/td/docs/routers/sdwan/configuration/sdwan-xe-gs-book/manage-cluster.html#Cisco_Concept.dita_4cf68ab9-b750-45df-b65d-f8bba8c9d1b5) [Support et documentation techniques - Cisco Systems](https://www.cisco.com/c/fr_ca/support/index.html)

#### À propos de cette traduction

Cisco a traduit ce document en traduction automatisée vérifiée par une personne dans le cadre d'un service mondial permettant à nos utilisateurs d'obtenir le contenu d'assistance dans leur propre langue.

Il convient cependant de noter que même la meilleure traduction automatisée ne sera pas aussi précise que celle fournie par un traducteur professionnel.